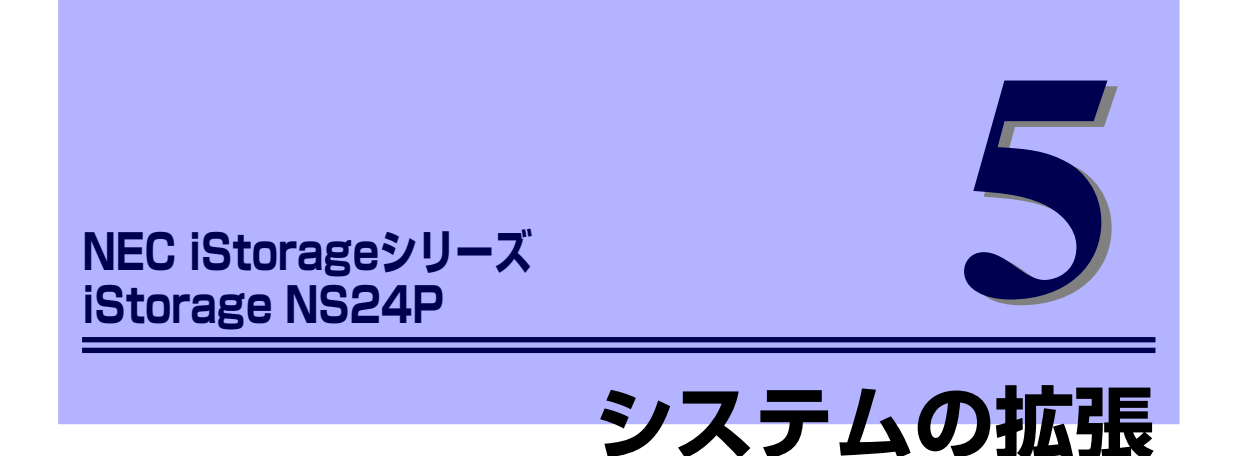

本体に取り付けられるオプションの取り付け方法および注意事項について記載しています。

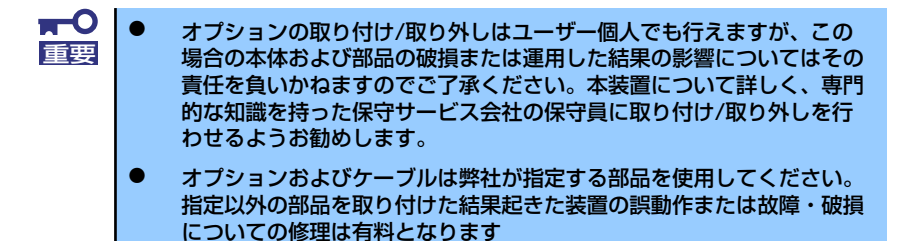

#### 「安全上の注意」(98ページ)

安全に作業するための注意事項が記載されています。必ずお読みください。

#### 「静電気対策について」(99ページ)

静電気による電子部品の破損を防ぐための注意事項が記載されています。

#### 「取り付け/取り外しの準備」(100ページ)

システムの拡張を始めるまでの準備について手順をおって説明しています。必 ずこの手順に従って作業して準備してください。

#### 「取り付け/取り外しの手順」(101ページ)

取り付け・取り外しの手順について部品単位で説明しています。ここでの手順 に従って正しく拡張(または交換)をしてください。

# **安全上の注意**

安全に正しくオプションの取り付け/取り外しをするために次の注意事項を必ず守ってくださ い。

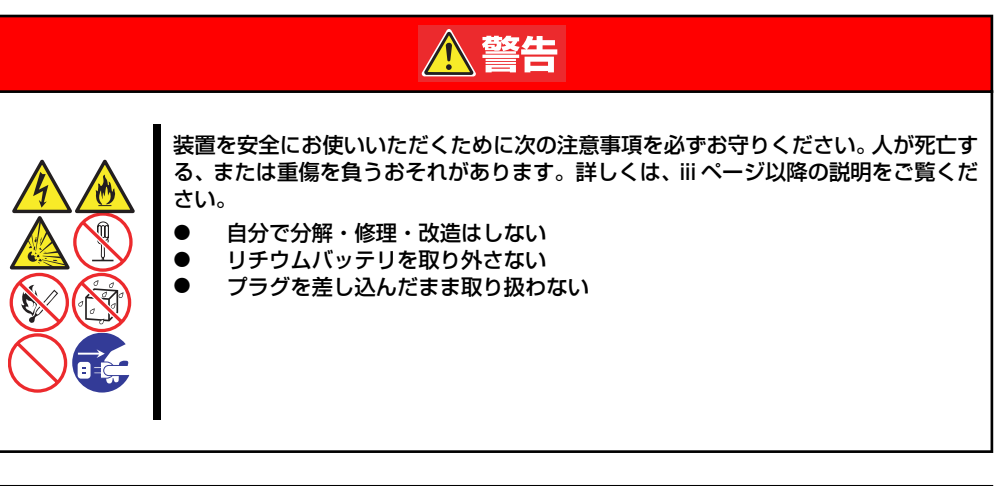

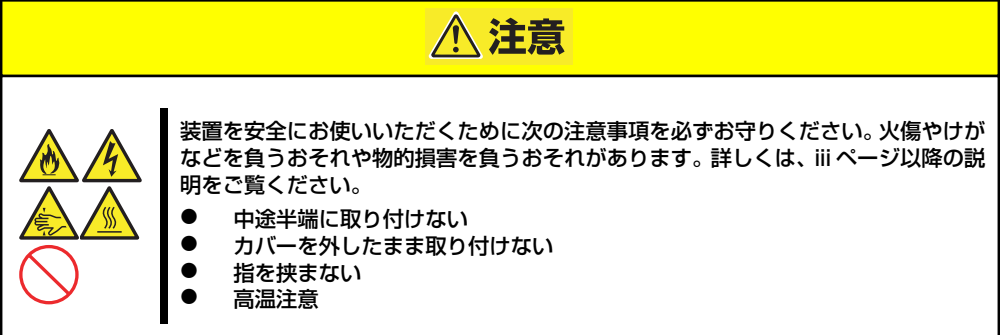

# **静電気対策について**

本体内部の部品は静電気に弱い電子部品で構成されています。取り付け・取り外しの際は静電 気による製品の故障に十分注意してください。

ⓦ リストストラップ(アームバンドや静電気防止手袋など)の着用

リスト接地ストラップを手首に巻き付けてください。手に入らない場合は部品を触る前 に筐体の塗装されていない金属表面に触れて身体に蓄積された静電気を放電します。 また、作業中は定期的に金属表面に触れて静電気を放電するようにしてください。

- 作業場所の確認
	- 静電気防止処理が施された床、またはコンクリートの上で作業を行います。
	- カーペットなど静電気の発生しやすい場所で作業を行う場合は、静電気防止処理を 行った上で作業を行ってください。
- 作業台の使用

静電気防止マットの上に本体を置き、その上で作業を行ってください。

- 着衣
	- ウールや化学繊維でできた服を身につけて作業を行わないでください。
	- 静電気防止靴を履いて作業を行ってください。
	- 取り付け前に貴金属(指輪や腕輪、時計など)を外してください。
- 部品の取り扱い
	- 取り付ける部品は本体に組み込むまで静電気防止用の袋に入れておいてください。
	- 各部品の縁の部分を持ち、端子や実装部品に触れないでください。
	- 部品を保管・運搬する場合は、静電気防止用の袋などに入れてください。

# **取り付け/取り外しの準備**

次の手順に従って部品の取り付け/取り外しの準備をします。

1. OSからシャットダウン処理をす るかPOWERスイッチを押して本 体の電源をOFF(POWERランプ 消灯)にする。

> シャットダウンの方法について は、「POWER スイッチ(電源の ON/OFF)」(16ページ)を参照し てください。

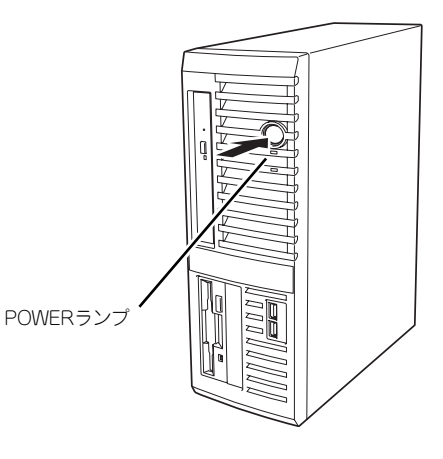

2. 本体の電源コードをコンセントお よび本体の電源コネクタから抜 く。

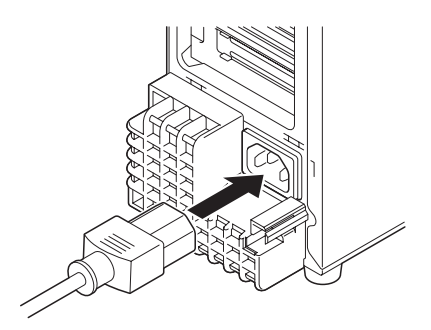

3. 本体背面に接続しているケーブルをすべて取り外す。

# **取り付け/取り外しの手順**

次の手順に従って部品の取り付け/取り外しをします。

### **カバー**

本体にオプションを取り付ける(または取り外す)ときはカバーを取り外します。

#### 取り外し

次の手順に従ってカバーを取り外します。

- 1. 「取り付け/取り外しの準備」を参照して取り外しの準備をする。
- 2. 筐体ロックに錠をしている場合 は、錠を取り外す。

3. 右側のカバーが底面を向くように して本体を横置きにする。

4. ロックレバーを押しながらカバー をしっかり持って取り外す。

チェック ださい。

ゆっくりと静かに倒してくださ  $\cup$ 

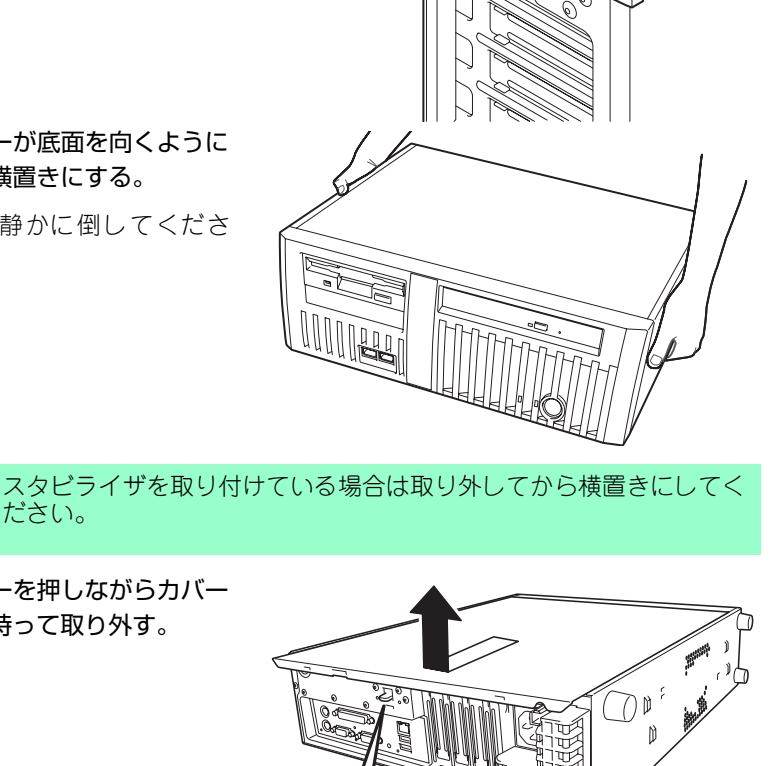

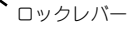

#### 取り付け

カバーは「取り外し」と逆の手順で取り付けることができます。

カバーの左右にあるフックが本体のフレームにある穴に確実に差し込まれていることを確認 してください。また、本体前面にスライドしてカバーを取り付けるときにも、カバー前面側に あるフックが本体のフレームに引っ掛かっていることを確認してください。フレームに引っ掛 かっていないとカバーを確実に取り付けることができません。

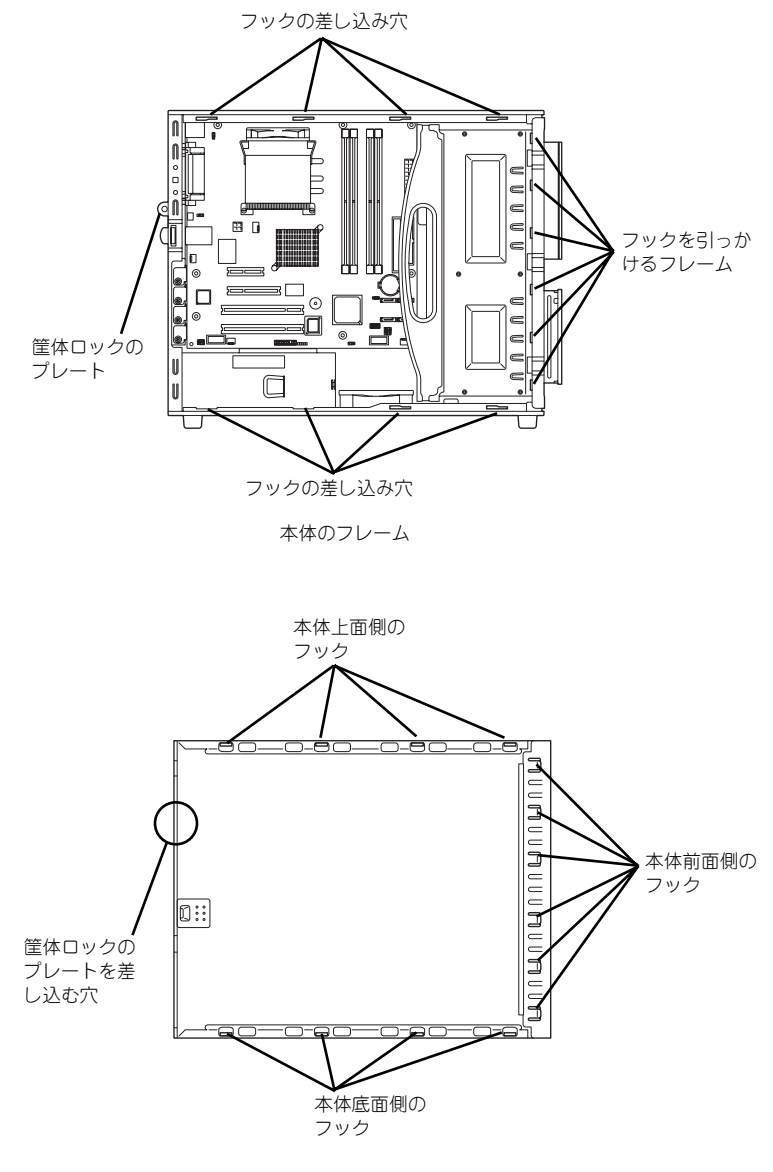

カバーの裏側

## **フロントマスク**

ハードディスクドライブの交換やファイルデバイスを取り付ける(または取り外す)ときはフ ロントマスクを取り外します。

#### 取り外し

次の手順に従ってフロントマスクを取り外します。

- 1. 100ページを参照して取り外しの準備をする。
- 2. 右側のカバーが底面を向くように して本体を横置きにする。

ゆっくりと静かに倒してくださ  $\cup$ 

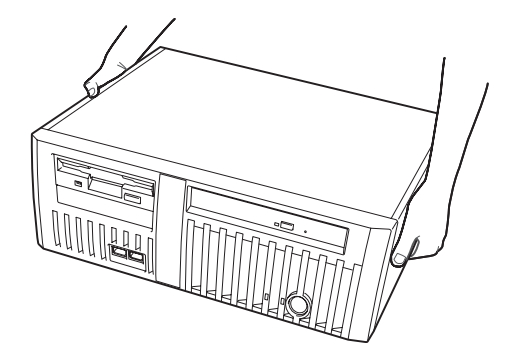

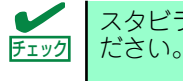

スタビライザを取り付けている場合は取り外してから横置きにしてく

- 3. 101ページを参照してカバーを取り外す。
- 4. フロントマスクの上側にあるリ リースタブ(3カ所)を引き、タ ブが本体のフレームから外れる程 度まで前面に少し引っぱる。

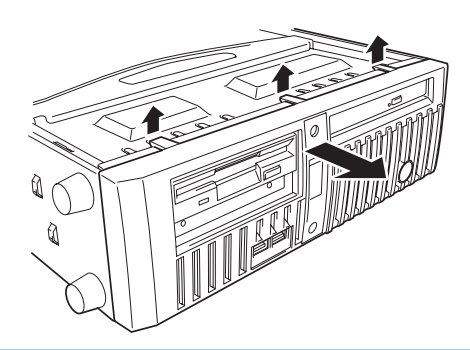

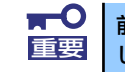

前面に引っぱりすぎるとフロントマスクの下側を固定しているフックを破損 重要 してしまいます。少しだけ引き出してください。

5. 本体を少し持ち上げながら、フロ ントマスクを下側にスライドさ せ、本体下側のフレームに引っか かっているタブを外して本体から 取り外す。

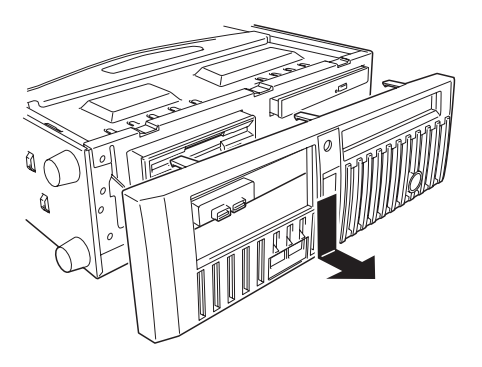

### 取り付け

フロントマスクは「取り外し」の逆の手順で取り付けることができます。フロントマスクの下 側にある3つのタブを本体前面下側の穴に差し込んでから上側を本体に向けて押し、リリース タブでロックしてください。

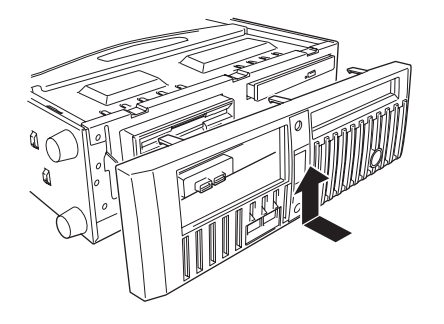

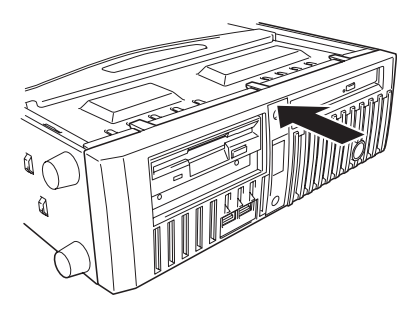

## **3.5インチハードディスクドライブ**

本体の内部には、SATAハードディスクドライブを2台標準で装備しています。

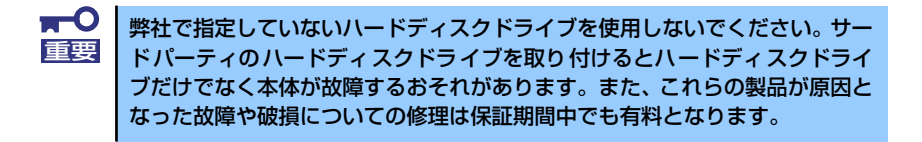

<SATAハードディスクドライブ搭載の場合>

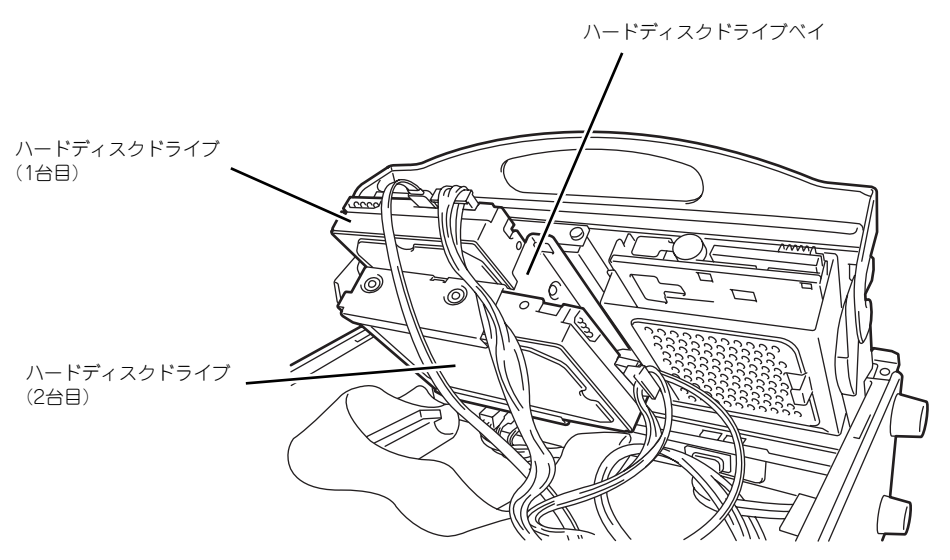

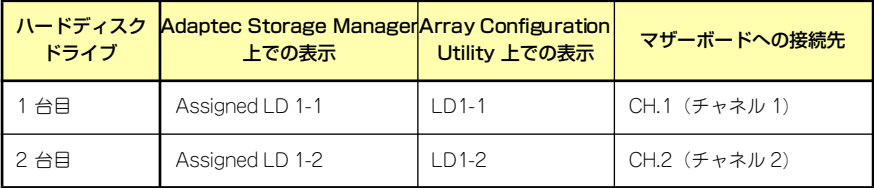

#### 交 換

次の手順に従って故障した3.5インチハードディスクドライブを交換します。

- πO ハードディスクドライブ内のデータについて 重要 取り外したハードディスクドライブに保存されている大切なデータ(例 えば顧客情報や企業の経理情報など)が第三者へ漏洩することのないよ うにお客様の責任において確実に処分してください。 WindowsやLinuxなどの「ゴミ箱を空にする」操作やオペレーティング システムの「フォーマット」コマンドでは見た目は消去されたように見 えますが、実際のデータはハードディスクドライブに書き込まれたまま の状態にあります。完全に消去されていないデータは、特殊なソフトウェ アにより復元され、予期せぬ用途に転用されるおそれがあります。 このようなトラブルを回避するために市販の消去用ソフトウェア(有償) またはサービス(有償)を利用し、確実にデータを処分することを強く お勧めします。データの消去についての詳細は、お買い求めの販売店ま たは保守サービス会社にお問い合わせください。 手順に示すイラストでは、ハードディスクドライブベイに標準装備のハードディ
- 1. Adaptec Storage ManagerまたはArray Configuration Utilityを使用して、故 障しているハードディスクドライブの有無および取り付け位置を特定する。

スクドライブを省略している場合があります。

Adaptec Storage Managerについては、4章を参照してください。 Array Configuration Utilityについては、本書の6章を参照してください。 また、前ページには、各ユーティリティのUI上のドライブ表記と取り付け位置の対 応を示した図と表があります。参考に利用してください。

- 2. 100ページを参照して取り外しの準備をする。
- 3. 101ページと103ページを参照してカバーとフロントマスクを取り外す。
- 4. フロッピーディスクドライブと CD-ROMドライブに接続してい るインターフェースケーブルと電 源ケーブルを外す。
- 5. ハードディスクドライブをすでに 搭載している場合は、ハードディ スクドライブに接続しているイン タフェースケーブルと電源ケーブ ルを外す。

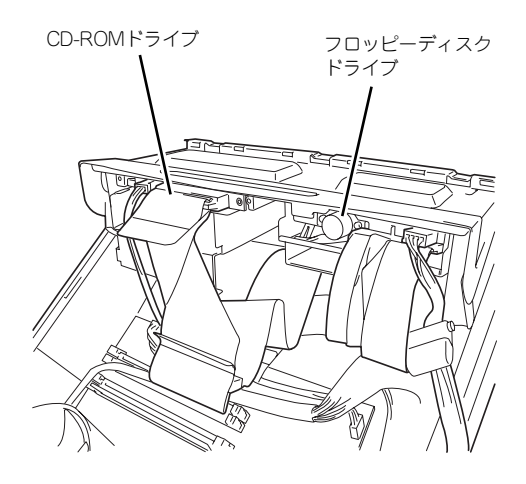

- 6. ハンドルを持ち、デバイスブラ ケットを図のように回転させて、 デバイスブラケットを引き抜く。
- デバイス ブラケット
- 7. デバイスブラケットからハード ディスクドライブベイを固定して いるネジ2本を外す。
- ネジを外す
- 8. デバイスブラケットからハード ディスクドライブベイを手前にス ライドさせて取り出す。

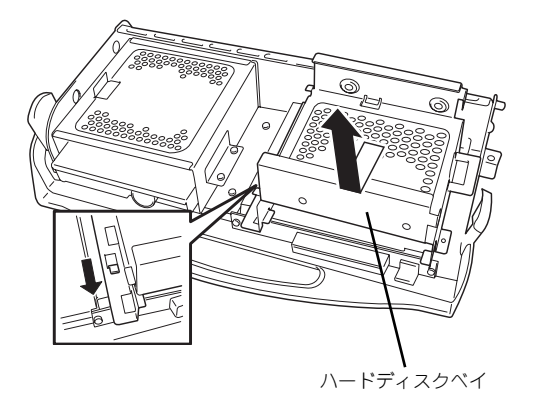

9. 平らで丈夫な場所に静かに置く。

10. ハードディスクドライブベイの底 面側を上に向け、ハードディスク ドライブのコネクタ側を手前に、 基板面を下に向けて持ち、スロッ トからゆっくりとていねいに引き 出す。

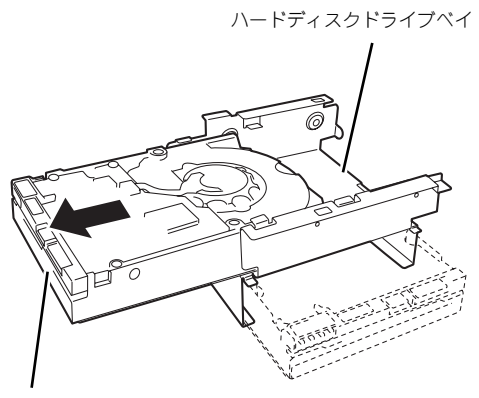

- コネクタ面
- 11. 新しいハードディスクドライブ を引き出した時と同じように差 し込み、ハードディスクドライ ブベイのネジ穴を合わせて、 ハードディスクドライブに添付 のネジ(4本)でハードディス クドライブを固定する。

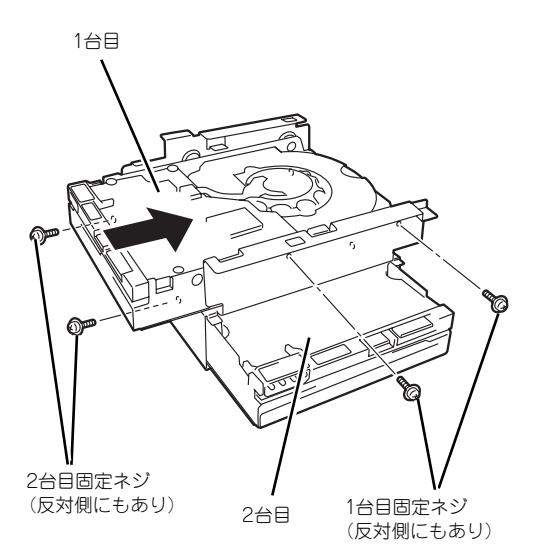

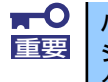

ハードディスクドライブを固定するネジは、ハードディスクドライブ添付のネ ジを使用してください。必要以上に長さのあるネジを使用するとハードディス クドライブを破損するおそれがあります。

- 12. ハードディスクドライブベイをデ バイスブラケットのフレームに突 き当てながらデバイスブラケット のフックにベイの穴を差し込む。
- 13. ハードディスクドライブベイを前 面へスライドさせる。

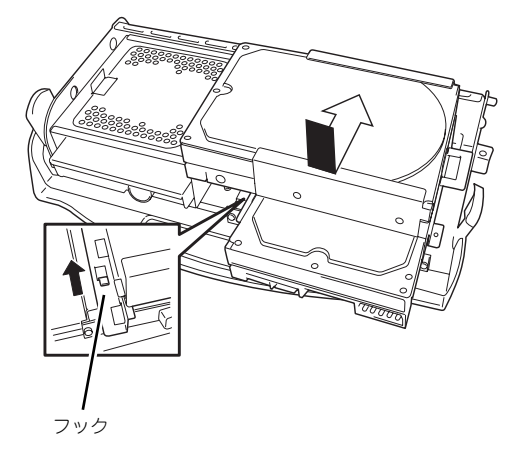

14. 手順7で取り外したネジ2本で ハードディスクドライブベイを 固定する。

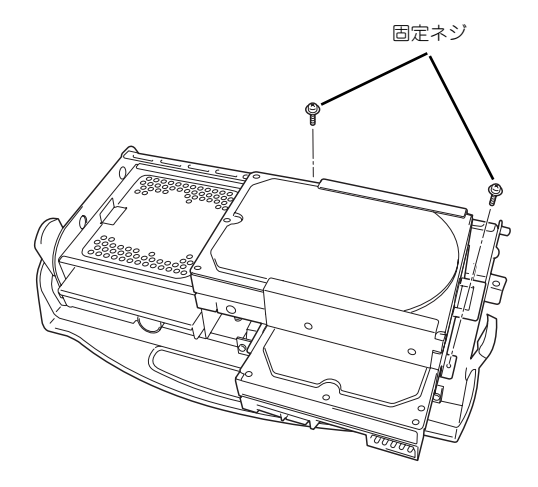

15. デバイスブラケットのハンドルを 持ち、図のように回転させて本体 に取り付ける。

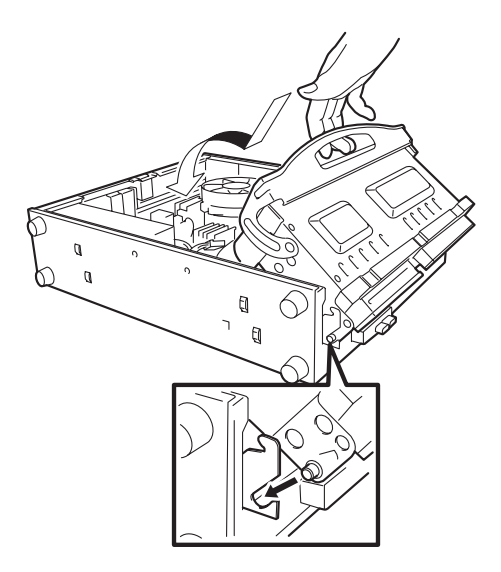

16. ケーブルを接続する。

詳しくは、この後の「ケーブル接続」を参照してください。

インタフェースケーブルや電源ケーブルにキャップがされていた場合は取り 外してください(取り外したキャップは大切に保管してください)。また、使 用しない電源コネクタにはキャップをし、リピートタイで束ねてください。 チェック

 $\blacksquare$ 出荷時のハードディスクドライブのSATA ケーブルはマザーボード上のS-重要ATA1、S-ATA2コネクタに接続されています。SATAケーブルを差し替えた り、別のS-ATAコネクタに差し込まないでください。データの冗長性を失っ たり、システムからハードディスクドライブを検出できなくなったりします。

- 17. 本体を組み立てる。
- 18. ケーブルを接続する。
- 19. 電源をONにする。
- 20. 75ページを参照して交換したハードディスクドライブを「ホットスペアディスク」 に設定する。

自動的にオートリビルドが開始されます。

21. ASMを起動してリビルドが正しく終了したことを確認する。

異常終了した場合は無理な操作をせずに保守サービス会社まで保守を依頼してくだ さい。

## **PCIボード**

本体には、PCIボードを取り付けることのできるスロットを4つ用意しています。

装してください。

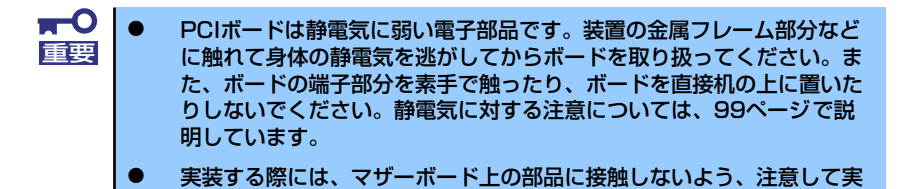

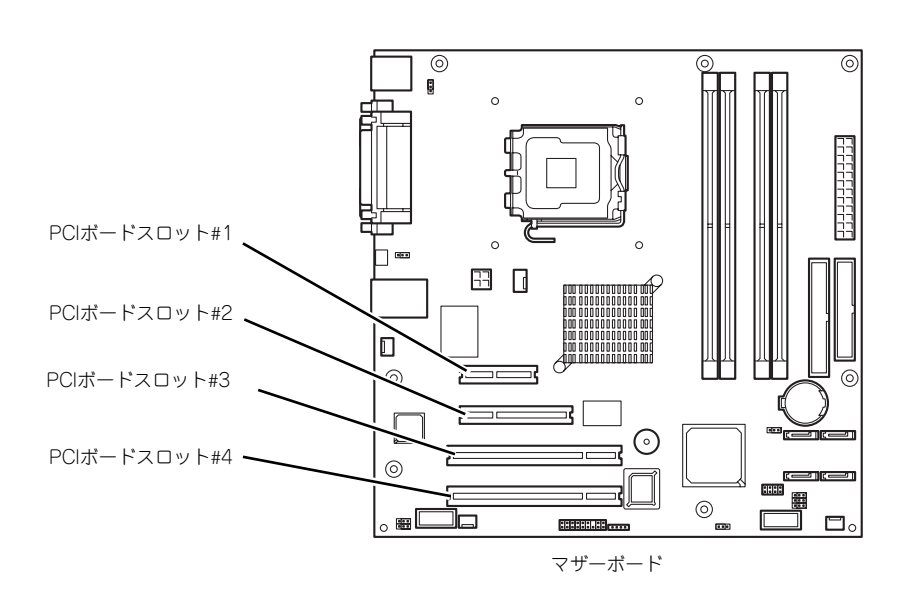

### オプションデバイスと取り付けスロット一覧

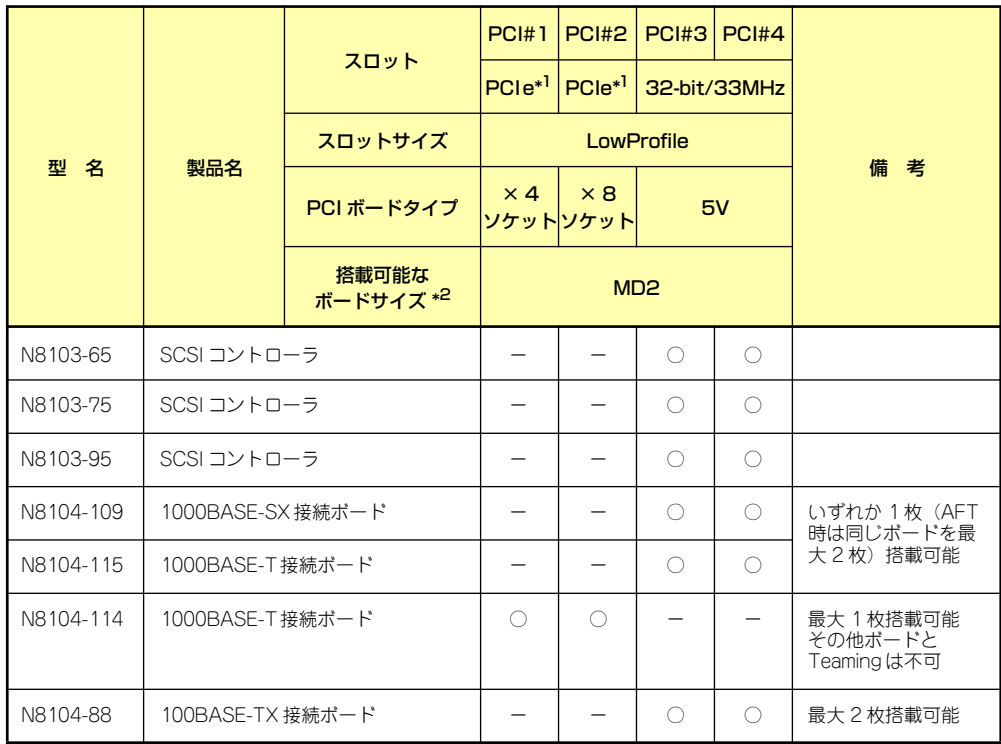

○ 搭載可能 ー 搭載不可

\*1 PCIeは×1でのみ動作します。

\*2 ボードの奥行きサイズ。173.1mmまで(ショートサイズ)。

#### SCSIコントローラの取り付けについて

N8103-75/95 SCSIコントローラを取り付ける場合は、バックアップデバイスを接続するこ とが可能です。SCSIコントローラの取り扱いに関する詳細は、SCSIコントローラに添付の説 明書を参照してください。

- SCSIコントローラはバックアップファイルデバイス専用です。本体内部や外付けの SCSIハードディスクドライブへの接続はできません。
- ⓦ 接続するデバイスのIDや終端設定を正しく設定してください。
- このボードの最大出力は5Vです。
- 取り付け後は、SCSIコントローラのSCSI BIOSユーティリティを使用してボードや接 続しているデバイスの転送レートの設定などをします。設定の詳細とその方法について は、ボードに添付の説明書を参照してください。

### 取り付け

次の手順に従ってPCIボードスロットに接続するボードの取り付けを行います。詳細について は、ボードに添付の説明書を参照してください。

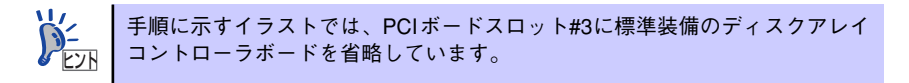

- 1. 取り付け前に、取り付けるボードでスイッチやジャンパの設定が行える場合は、 ボードに添付の説明書を参照して正しく設定しておく。
- 2. 100ページを参照して取り外しの準備をする。
- 3. 101ページを参照してカバーを取り外す。
- 4. 取り付けるスロットと同じ位置 (高さ)にある増設スロットカ バーを固定しているネジを外し、 スロットカバーを取り外す。

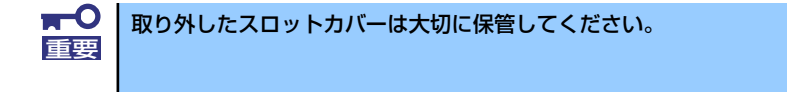

€

€

5. ボードの部品面を本体底面側に向け、ボードのリアパネルをフレームのバネにしっ かりと当ててからボードの接続部分がスロットに確実に接続するようしっかりと ボードを押し込み、手順4で外したネジで固定する。

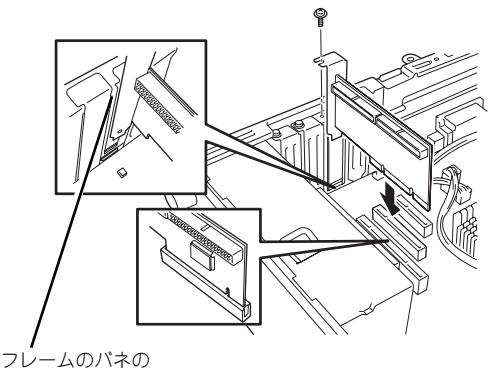

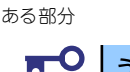

重要

うまくボードを取り付けられないときは、ボードをいったん取り外してから取 り付け直してください。ボードに過度の力を加えるとボードを破損するおそれ がありますので注意してください。

- 6. 本体を組み立てる。
- 7. 本体の電源をONにしてPOSTでエラーメッセージが表示されていないことを確認 する。

エラーメッセージが表示された場合は、メッセージをメモした後、保守サービス会 社に保守を依頼してください。

8. BIOSセットアップユーティリティを起動して「Advanced」メニューの「Reset Configuration Data」を「Yes」にする。

ハードウェアの構成情報を更新するためです。詳しくは145ページをご覧ください。

#### 取り付け後の設定

取り付けたボードのタイプによっては、取り付け後にユーティリティ(本体のBIOS セット アップユーティリティやボードに搭載・添付されているセットアップユーティリティ)を使っ て本体の設定を変更しなければならない場合があります。

ボードに添付の説明書に記載されている内容に従って正しく設定してください。 なお、本装置では電源ON後にPCIバス番号の小さい順にスキャンをします。ボードに搭載さ れたオプションROM内にBIOSユーティリティが格納されている場合は、PCIバス番号の小さ い順にその起動メッセージ(バナー)を表示します。

#### 取り外し

次の手順に従ってPCIボードスロットに接続されているボードの取り外しを行います。

- 1. 100ページを参照して取り外しの準備をする。
- 2. 101ページを参照してカバーを取り外す。
- 3. 取り付け手順の4~5を参照してボードを取り外し、増設スロットカバーを取り付 ける。
- 4. 本体を組み立てる。
- 5. 本体の電源をONにしてPOSTでエラーメッセージが表示されていないことを確認 する。

エラーメッセージが表示された場合は、メッセージをメモした後、保守サービス会 社に保守を依頼してください。

6. BIOSセットアップユーティリティを起動して「Advanced」メニューの「Reset Configuration Data」を「Yes」にする。

ハードウェアの構成情報を更新するためです。詳しくは145ページをご覧ください。

### **DIMM**

DIMM (Dual In-line Memory Module) は、マザーボード上のDIMMコネクタに取り付けます。マ ザーボード上にはDIMMを取り付けるコネクタが4個あります。

メモリは最大4GB(1GB×4枚)まで増設できます。

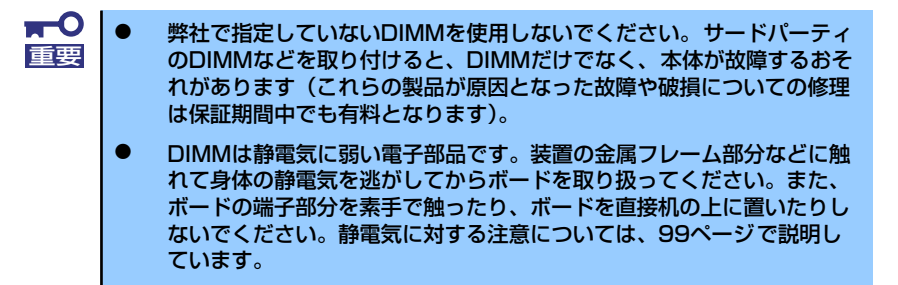

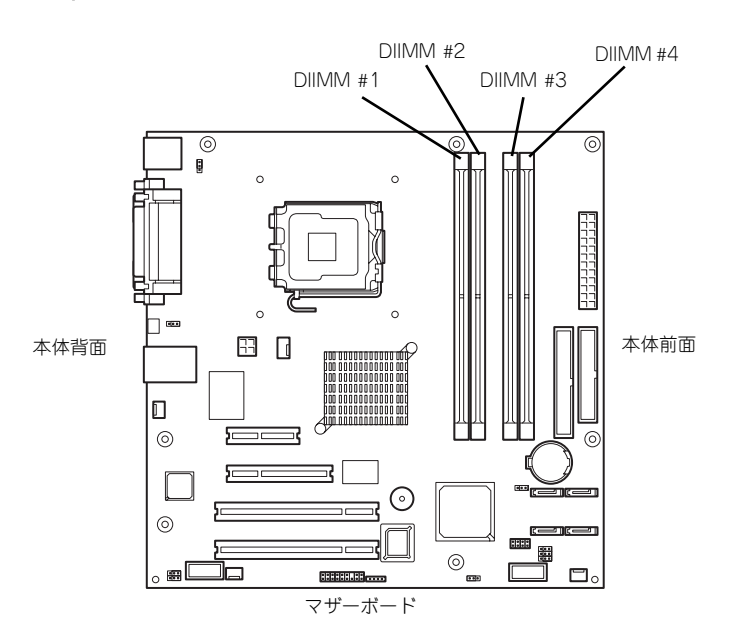

また、本装置ではメモリのDual Channelメモリモードをサポートしています。 Dual Channelメモリモードで動作させるとメモリのデータ転送速度が2倍となります。

#### 増設順序

DIMMは、Dual Channelメモリモードを使用する場合と使用しない場合で増設順序や増設単位 が異なります。

● Dual Channelメモリモードを使用しない場合

増設単位および増設順序に制限はありません。

● Dual Channelメモリモードを使用する場合

次の条件を守ってください。

- ー 2枚単位で取り付けてください。
- 取り付ける2枚のメモリは同じ容量で同じ仕様のものを使ってください。
- 取り付けるスロットはスロット1と3、または2と4を一組としてください(使用す る組に順序はありません)。

次に搭載例を示します。

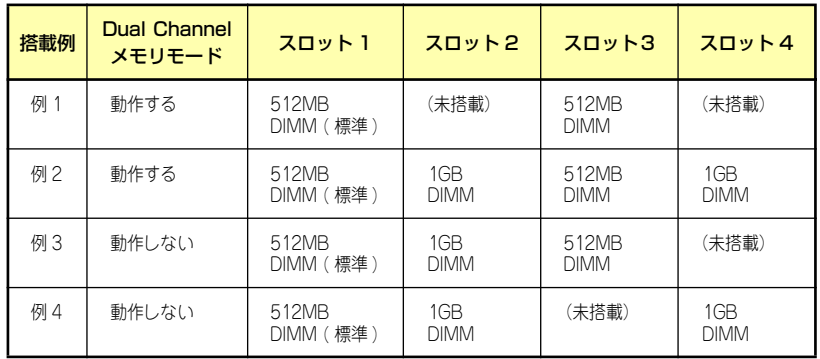

#### 取り付け

次の手順に従ってDIMMを取り付けます。

- 1. 100ページを参照して取り付けの準備をする。
- 2. 101ページを参照してカバーを取り外す。
- 3. 左側面が上になるように本体をしっかりと両手で持ち、ゆっくりと静かに倒す。
- 4. DIMMを取り付けるコネクタにある左右のレバーを開く。
- 5. DIMMを垂直に立てて、コネクタ にしっかりと押し込む。

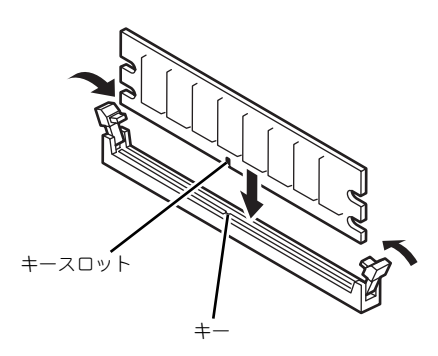

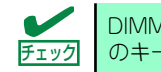

DIMMの向きに注意してください。DIMMの端子側には誤挿入を防止するため チェック のキーとキースロットがあります。

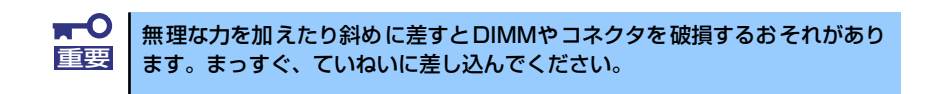

DIMMがDIMMコネクタに差し込まれるとレバーが自動的に閉じます。

- 6. レバーを確実に閉じる。
- 7. 本体を組み立てる。
- 8. 本体の電源をONにしてPOSTの画面でエラーメッセージが表示されていないこと を確認する。

POSTのエラーメッセージの詳細については186ページを参照してください。

- 9. SETUPを起動して「Advanced」メニューの「Memory Configuration」で増設 したDIMMがBIOSから認識されていること(画面に表示されていること)を確認 する(146ページ参照)。
- 10.「Advanced」メニューの「Reset Configuration Data」を「Yes」にする。

ハードウェアの構成情報を更新するためです。詳しくは145ページをご覧ください。

- 11. ネットワーク上の管理PCのWebブラウザから本装置に接続し、WebUIを表示す る。
- 12. マイコンピュータを右クリックし、[プロパティ]を開く。
- 13.[詳細]タブをクリックし、[パフォーマンスオプション]を開く。

14. [仮想メモリ]の[変更]をクリックし、ページングファイルサイズの[初期サイズ]お よび[最大サイズ]を推奨値以上に設定する。

メモリを増設している場合は[初期サイズ ]に搭載メモリの1.5倍、[最大サイズ ]に搭 載メモリの3倍の値を設定して[設定]をクリックします。

[初期サイズ]・[最大サイズ]に設定できる値は「4095」までです。搭載メモリの1.5 倍、3倍の値が「4095」を超える場合は「4095」を設定します。

15. [OK] をクリックして、[仮想メモリ]、[パフォーマンスオプション]、および [シ ステムのプロパティ]ウィンドウを閉じる。

#### 取り外し

次の手順に従ってDIMMを取り外します。

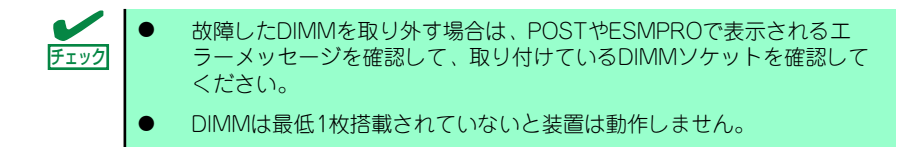

1. 「取り付け」の手順1~3を参照し て取り外しの準備をする。

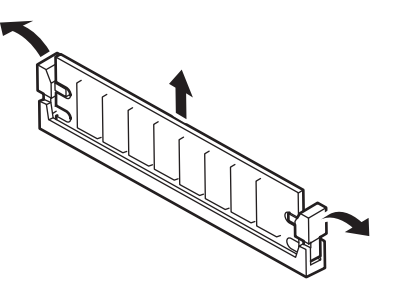

- 2. 取り外すDIMMのコネクタの両側にあるレバーを左右にひろげる。 DIMMのロックが解除されます。
- 3. DIMMを垂直に取り外す。

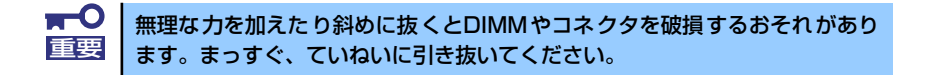

- 4. 本体を組み立てる。
- 5. 本体の電源をONにしてPOSTの画面でエラーメッセージが表示されていないこと を確認する。

POSTのエラーメッセージの詳細については186ページを参照してください。

「Advanced」メニューの「Reset Configuration Data」を「Yes」にする。ハード ウェアの構成情報を更新するためです。詳しくは145ページをご覧ください。

6. 故障したDIMMを交換した場合は、「Advanced」メニューの「Memory Configuration」で、「Memory Retest」を「Yes」にする。

エラー情報をクリアするためです。詳しくは146ページをご覧ください。

- 7. ネットワーク上の管理PCのWebブラウザから本装置に接続し、WebUIを表示す る。
- 8. マイコンピュータを右クリックし、[プロパティ]を開く。
- 9. [詳細] タブをクリックし、[パフォーマンスオプション]を開く。
- 10. [仮想メモリ]の[変更]をクリックし、ページングファイルサイズの[初期サイズ]お よび[最大サイズ]を推奨値以上に設定する。

メモリを増設している場合は[初期サイズ]に搭載メモリの1.5倍、[最大サイズ]に搭 載メモリの3倍の値を設定して[設定]をクリックします。

[初期サイズ]・[最大サイズ]に設定できる値は「4095」までです。搭載メモリの1.5 倍、3倍の値が「4095」を超える場合は「4095」を設定します。

11. [OK] をクリックして、[仮想メモリ]、[パフォーマンスオプション]、および [シ ステムのプロパティ]ウィンドウを閉じる。

## **ファイルデバイス**

本体には、MOドライブ、磁気テープドライブなどのバックアップデバイスを取り付けるス ロットがあります。増設スロットは標準の状態で3.5インチフロッピーディスクドライブが取 り付けられています。バックアップデバイスを取り付けるためには3.5インチフロッピーディ スクドライブを取り外す必要があります。

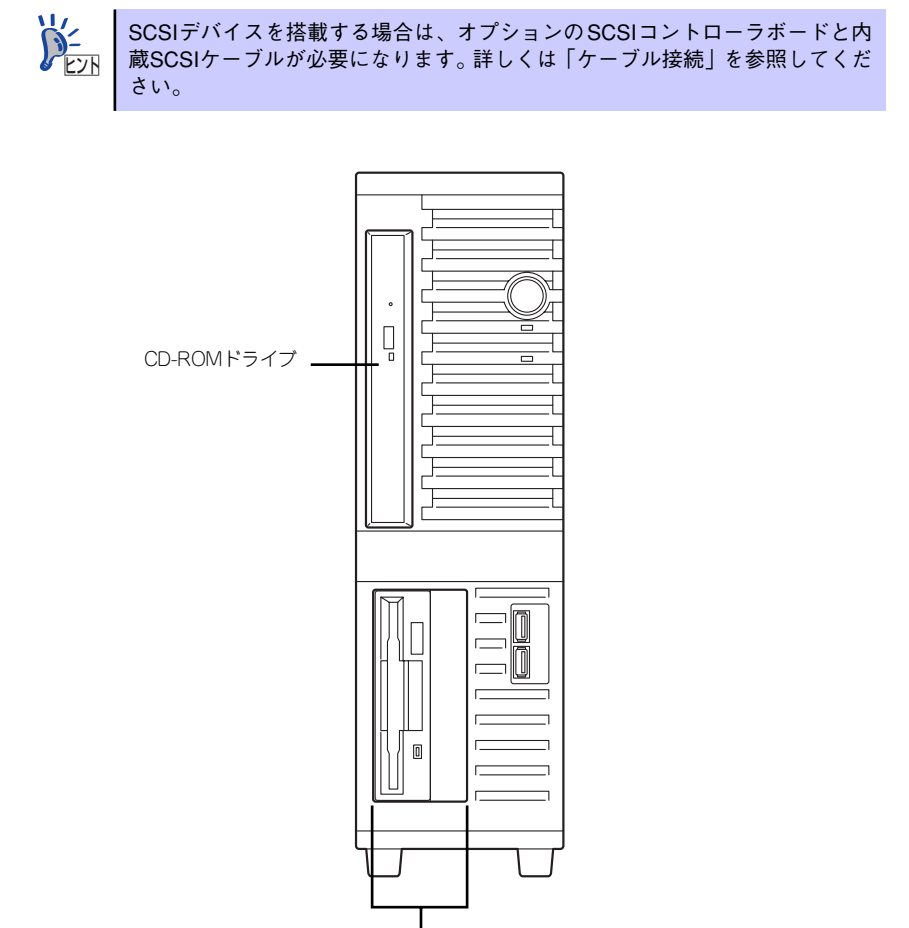

ファイルベイ

#### 取り付け

次の手順に従ってファイルデバイスを取り付けます。

#### 1. デバイスの設定をする。

デバイスベイに取り付けるデバイスの設定は以下のとおりです。

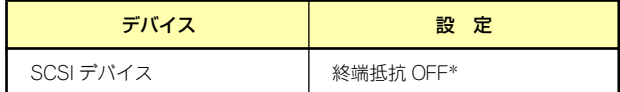

\* オプションの内蔵SCSIケーブルに終端が取り付けられていない場合は 終端抵抗ONに設定してください。

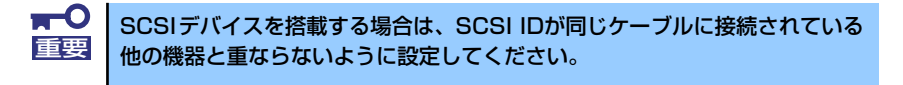

- 2. 100ページを参照して取り付けの準備をする。
- 3. 101ページと103ページを参照してカバーとフロントマスクを取り外す。
- 4. 標準装備のDVD-ROMドライブとフロッピーディスクドライブ、デバイスベイに 搭載しているデバイスからすべてのケーブルを取り外す。
- 5. ハンドルを持ち、デバイスブラ ケットを図のように回転させなが ら、デバイスブラケットを引き抜 く。

6. デバイスブラケットからハード ディスクドライブベイを固定して いるネジ2本を外す。

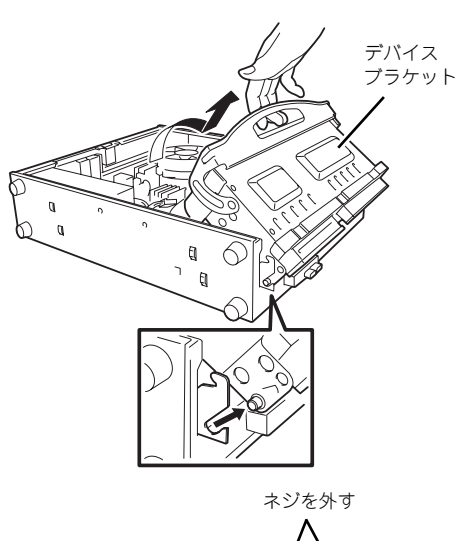

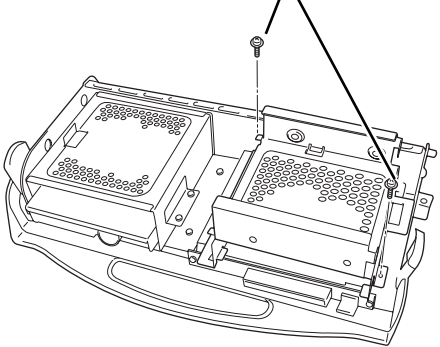

7. デバイスブラケットからハード ディスクドライブベイを手前にス ライドさせて取り出す。

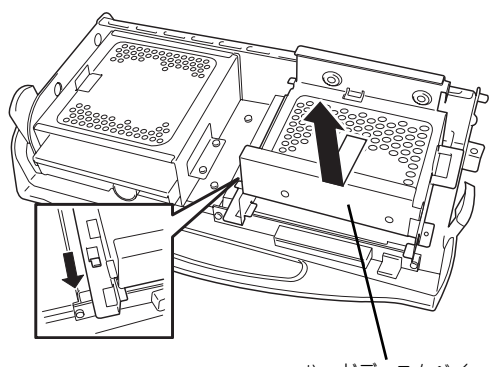

ハードディスクベイ

8. デバイスブラケット側面から フロッピーディスクドライブを 固定しているネジ2本を外す。

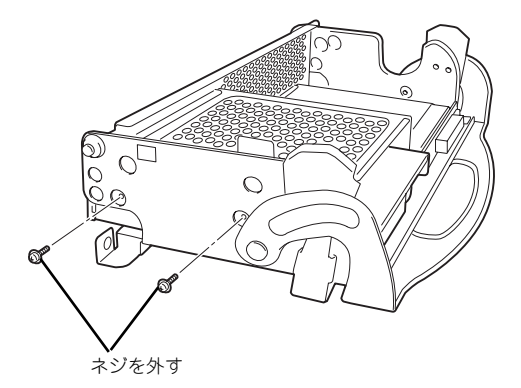

9. デバイスブラケットからブラケッ トを固定しているネジ2本を外し、 ブラケットを取り外す。

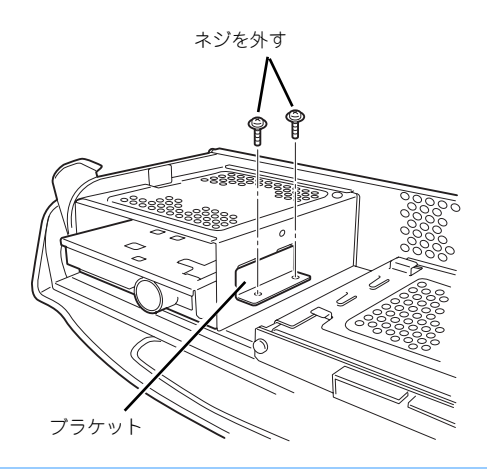

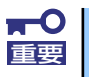

取り外したブラケットおよび固定ねじは大切に保管してください。

10. デバイスブラケットからフロッ ピーディスクドライブを引き出 す。

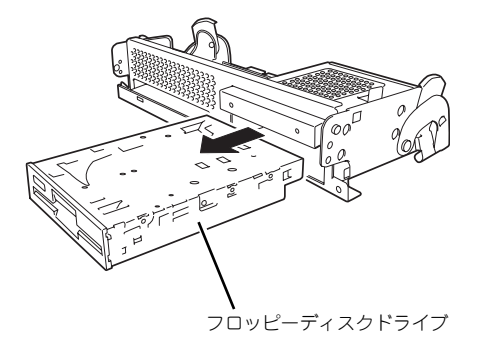

11. デバイスブラケットからEMIカ バー(取り付けスロットをカバー している板金)を固定しているネ ジ2本を外し、EMIカバーを取り 外す。

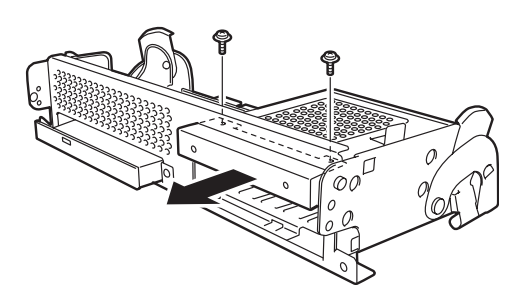

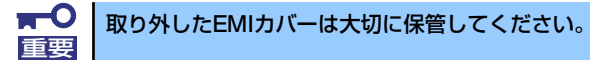

12. デバイスブラケットにファイルデ バイスを差し込む。

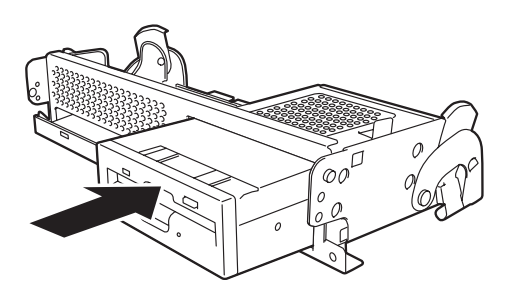

<標準状態のファイルベイの場合>

13. ファイルデバイスのネジ穴をデバ イスブラケット側面のネジ穴に合 わせてデバイスに添付のネジ2本 で固定する。

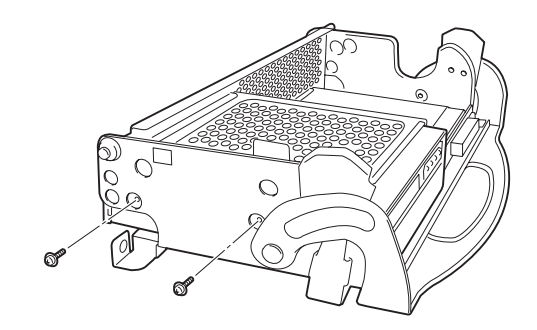

固定に使うネジはオプションのファイルデバイスに添付のネジを使用してく ださい。必要以上に長さのあるネジを使用するとファイルデバイスを破損する おそれがあります。 重要

- 14. 手順5~7を参照してハードディスクドライブベイとデバイスブラケットを取り付 ける。
- 15. ケーブルを接続する。

詳しくは、この後の「ケーブル接続」を参照してください。

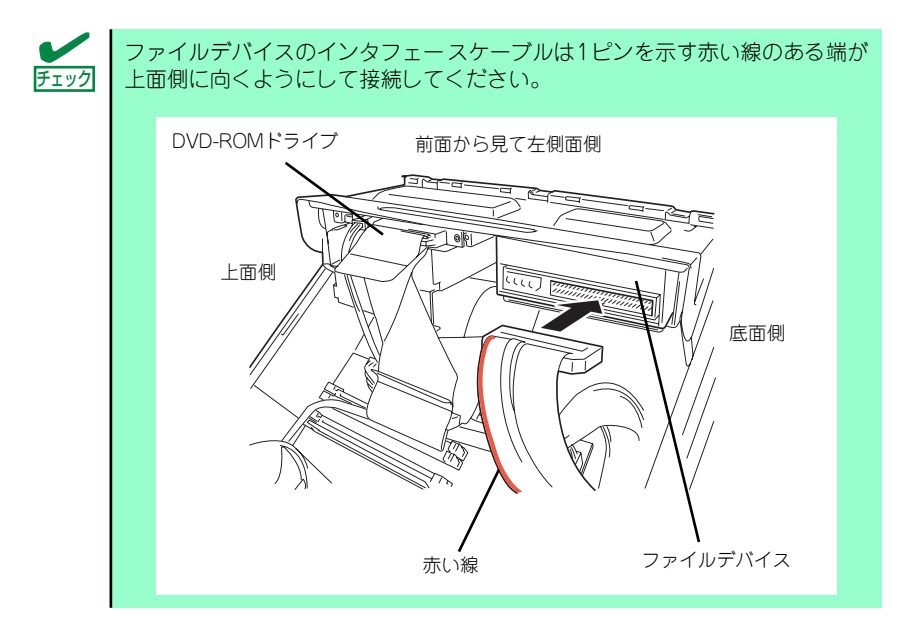

- 16. 本体を組み立てる。
- 17. SCSIデバイスの場合は、SCSIコントローラのBIOSユーティリティを使って転送 速度などの設定をする。

詳しくはSCSIコントローラに添付の説明書を参照してください。

18. 搭載したデバイスのデバイスドライバをインストールする。

詳しくはデバイスに添付の説明書を参照してください。

#### 取り外し

ファイルデバイスは「取り付け」の逆の手順で取り外すことができます。デバイスを取り外し たままにする場合は、EMIカバーを取り付けてください。

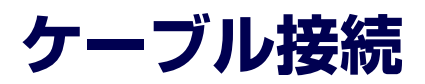

本体内部のデバイスのケーブル接続例を示します。

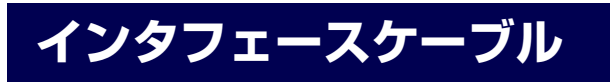

インタフェースケーブルの接続について説明します。

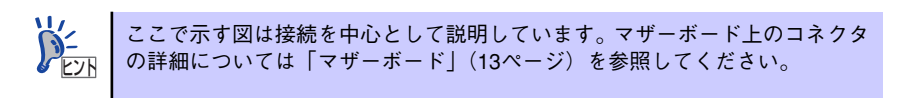

### DVD-ROMドライブ・フロッピーディスクドライブ

標準装備のDVD-ROMドライブとフロッピーディスクドライブは、マザーボード上の各コネク タに接続されています。

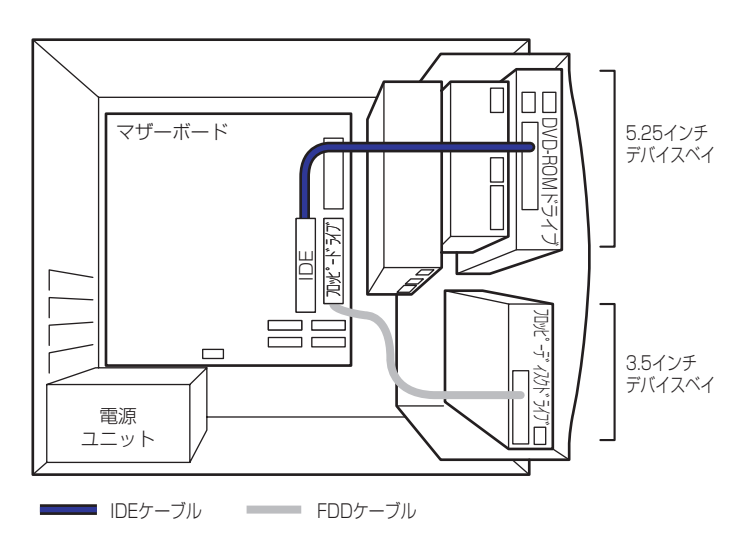

### ハードディスクドライブ

ハードディスクドライブの接続について説明します。 本製品では、最大内蔵台数となる2台のシリアルATAハードディスクドライブを出荷時に搭載 済みです。搭載されたハードディスクドライブは、マザーボード上のHostRAID(ディスクア レイ)コントローラに接続され、RAID1の構成となっています。

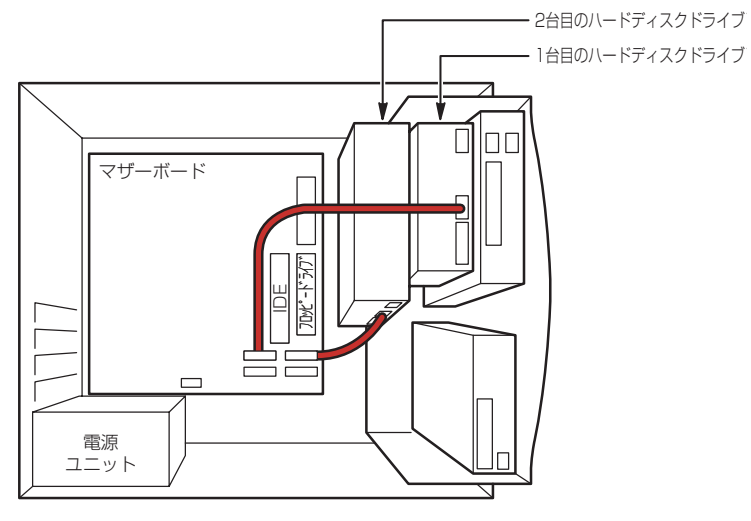

SATAケーブル SATAケーブル

ディスクアレイコントローラ (HostRAID)は、データの信頼性を向上させるコントローラで、 RAID0とRAID1のRAIDレベルをサポートしています。RAIDレベルとその機能や特長について は付録Bを参照してください。

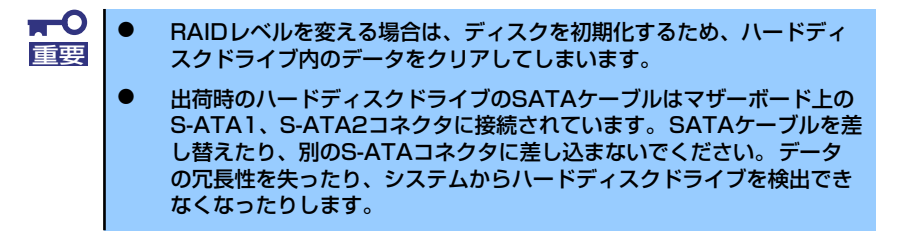

ディスクの状態(ディスクの故障やディスクアレイのリビルド中など)は、「Adaptec Storage Manager」または「Array Configuration Utility」のいずれかのユーティリティから確認します。

### 3.5インチデバイスの接続

3.5インチデバイスベイにはSCSIデバイスを搭載することができます。 オプションのSCSIコントローラと内蔵SCSIケーブルが必要です。取り付けたSCSIコントロー ラは内蔵型 /外付け型の両方のSCSIデバイスと接続することができます。SCSIコントローラ と3.5インチデバイスの接続は次のとおりです。

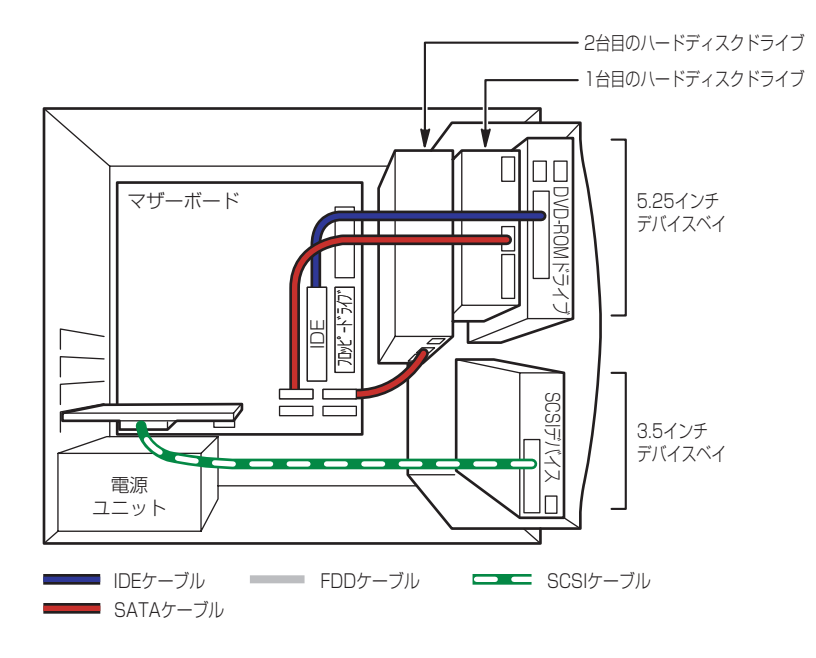

## **電源ケーブル**

電源ケーブルの接続例を示します。ここに示す電源ケーブル以外は本装置では使用しません。

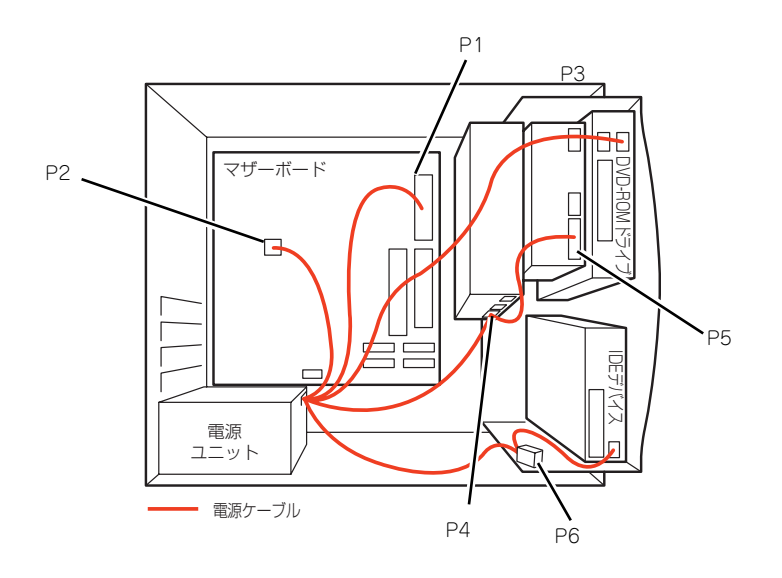